# **1098-T Student Enrollment and Download Instructions**

Below are instructions for accessing 1098-T IRS Tax Forms for students attending a college partnering with Herring Bank for 1098-T Processing. Protecting student financial information is extremely important and requires multiple steps to verify the student's identity and email address so that only approved individuals can access, view, print or download a 1098-T IRS Tax Form.

If at any time the process displays an error, it is best to close out of your browser completely and begin again with a NEW USERNAME. Internet Explorer has caused several challenges for Enrollment, so we suggest using another web browser, such as Chrome, Firefox, or Safari.

#### **STEP 1**

Go to the 1098tforms.com website and click on the black rectangle with instructions: TO STUDENT ENROLLMENT PAGE.

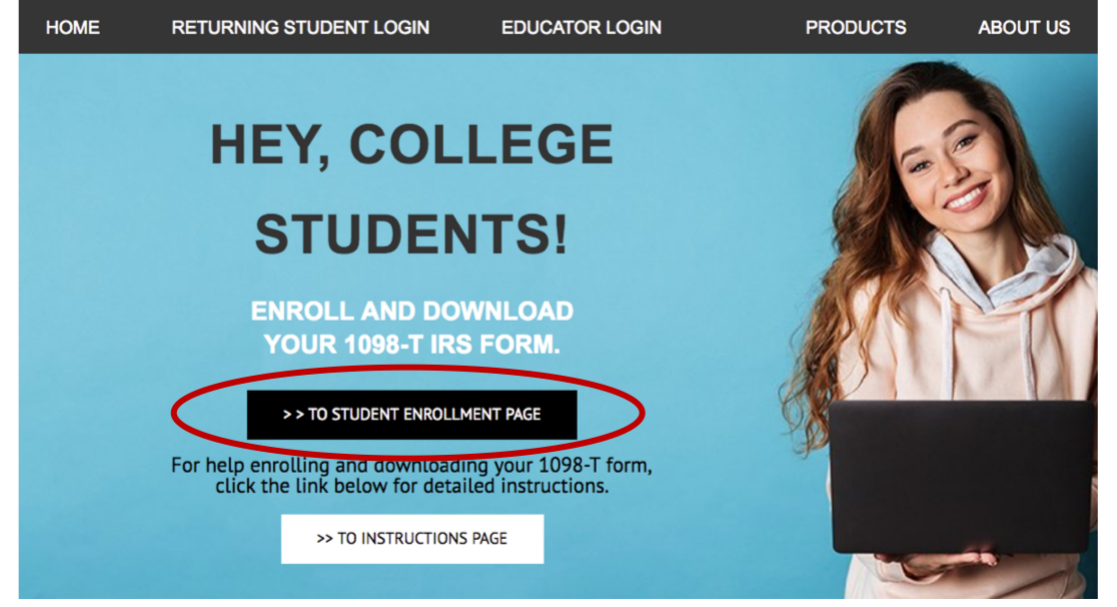

#### **STEP 2**

The Student Enrollment Page appears, HELP US FIND YOUR STUDENT INFORMATION by entering your first name, last name and social security number in the relevant boxes.

Please click the VERIFY INFORMATION box/link.

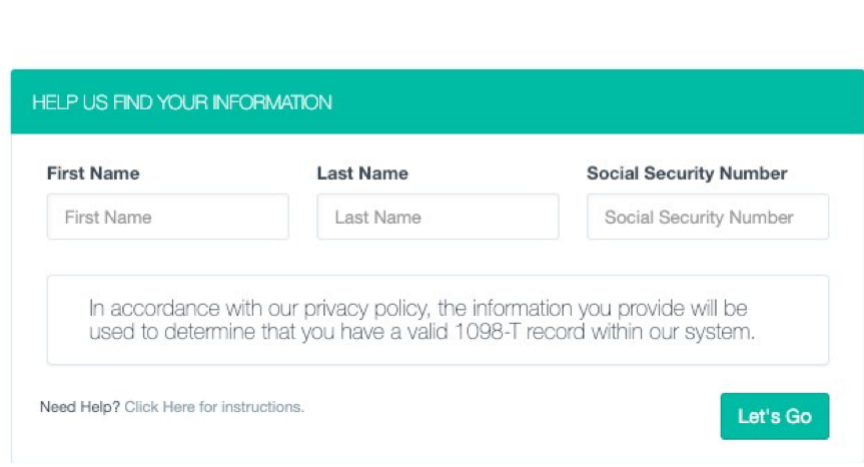

# **STEP 3**

**Student Enrollment** 

You will be prompted: CONGRATULATIONS! WE FOUND YOUR INFORMATION on the next page. Please enter a valid Email Address. Then create a new Username and Password. You will need to remember this information to login in the future.

Then click the ENROLL NOW link.

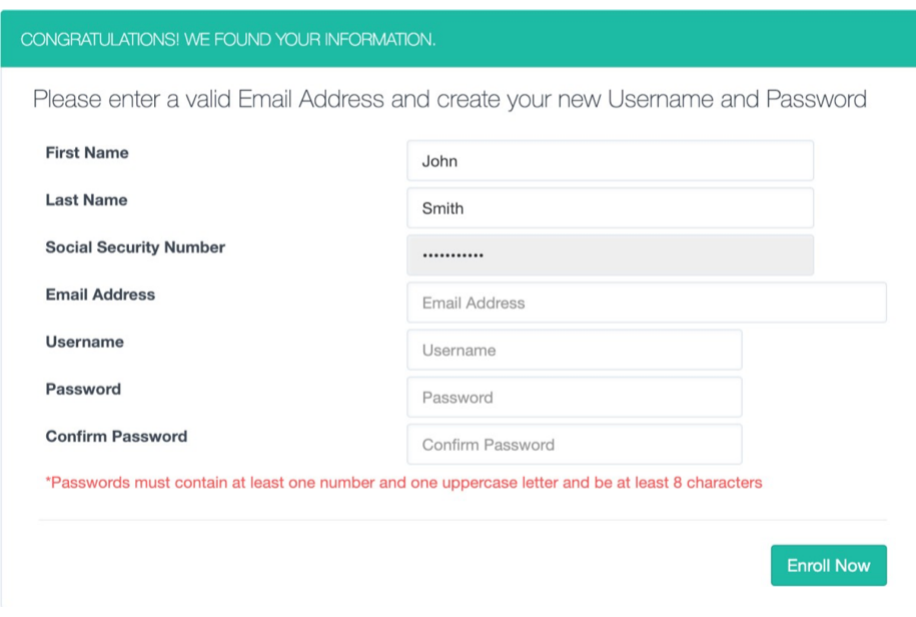

# **STEP 4**

The message below will appear.

#### DO NOT CLICK on step 6 CLICK HERE yet!

First, check the inbox of the email address which was used to set up your 1098-T account, including the "Junk Mail" folder, for an email requesting Verification.

For security purposes, a verification link was sent to the email address you provided. Follow these steps to access your 1098-T Form:

- 1. Please CHECK your inbox for an email from no-reply@verficationemail.com
- 2. If you DID NOT receive a verification email, please check your junk mail folder
- 3. If the verification email is still not found, CLICK HERE to generate a new email and repeat steps 1-2 before continuing to #4
- 4. OPEN the email and CLICK the "Verify Email" link You must CLICK the link before moving forward
- 5. A "Registration has been confirmed" window will appear. Please CLOSE it.
- 6. Once you have completed all steps above and have verified your email address please CLICK HERE

#### **STEP 5**

Next, open the email with "1098Tforms.com Student Enrollment Account Verification" in the subject heading.

The email will be sent from no-reply@verificationemail.com

Upon opening, the email should look like the below.

After reading it, click on the VERIFY EMAIL link.

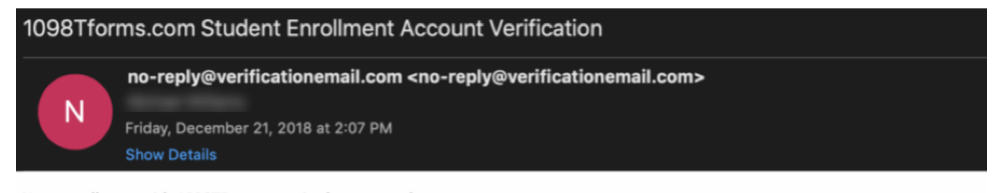

Your enrollment with 1098TForms.com is almost complete.

Please verify this email address and complete your Enrollment by clicking the link below:

# **Verify Email**

Once your email is confirmed, you will be able to login under your new 1098Tforms.com account.

Please return to the STUDENT ENROLLMENT page or click HERE to login to view/download your 1098-T Form.

Sincerely yours, The 1098Tforms.com Team

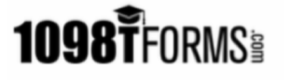

You have received this email because you enrolled an account on 1098Tforms.com with this email address. To unsubscribe please send an email to 1098TForms@herringbank.com with UNSUBSCRIBE in the subject line. ©2019 Herring Bank | 2201 Civic Cir, Amarillo, TX 79109

1098TForms.com is a service provided by Herring Bank, powered by the Financial Payments platform.

#### **STEP 6**

The following image will appear by clicking the VERIFY EMAIL link. The image confirms that your registration has been confirmed.

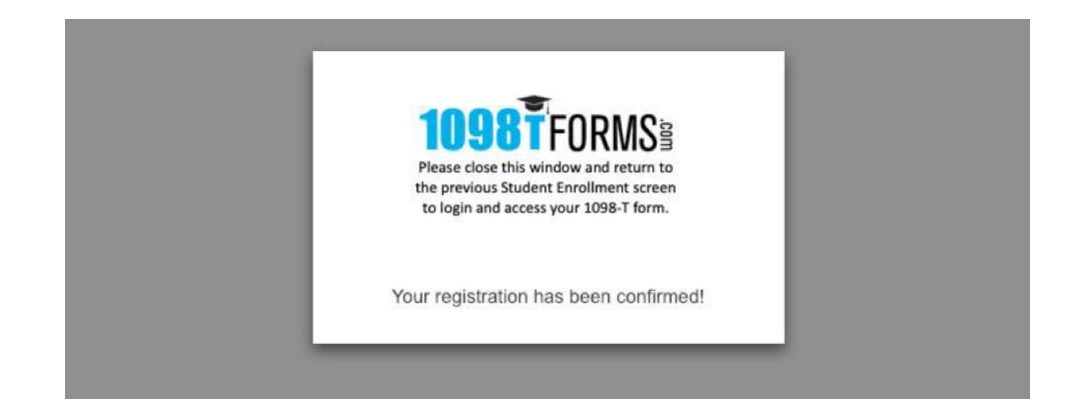

## **STEP 7**

You may now return to the Enrollment screen and click the step 6 CLICK HERE.

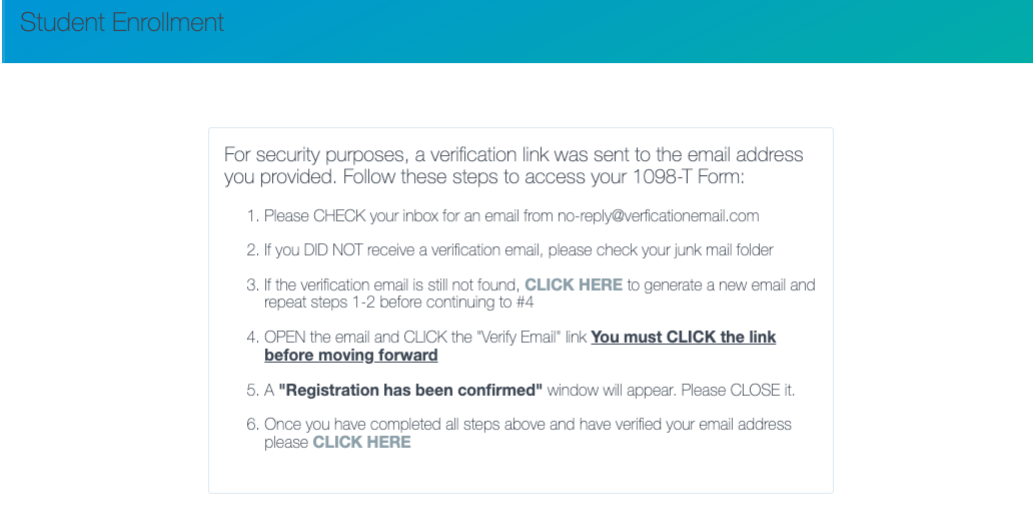

## **STEP 8**

You will arrive at a page in which you can return to the previous page or click the button to **LOGIN NOW** which you should click only if you have registered your email correctly.

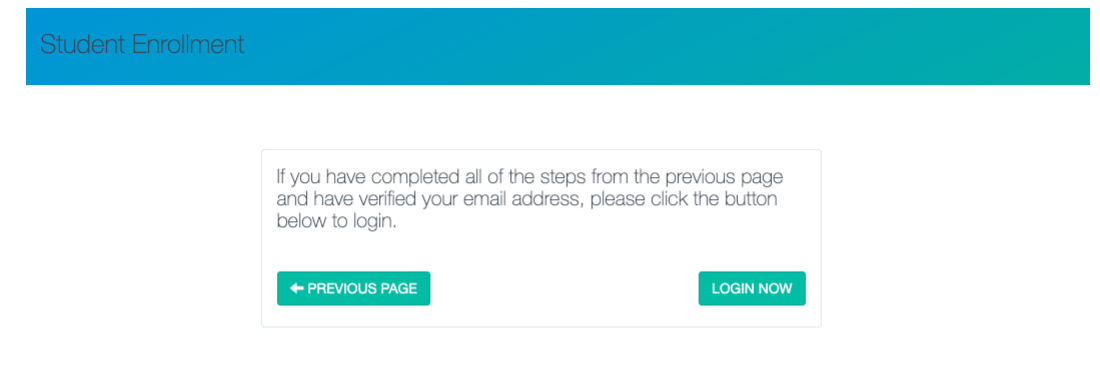

You may now enter your USERNAME and PASSWORD for the account, then click on the SIGN IN link.

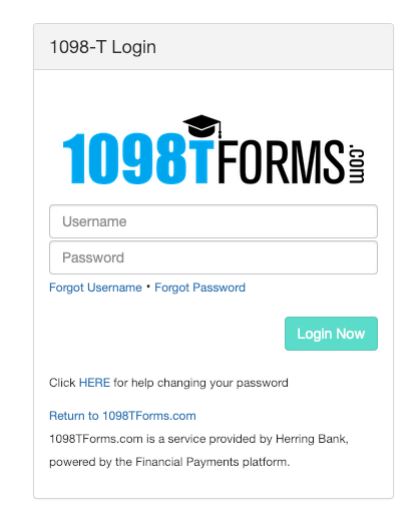

### **STEP 10**

Your enrollment is complete, and you've LOGGED IN successfully. Now you must agree to the conditions set out in the Electronic Consent form for 1098-T. Click on the **AGREE** link at the bottom of the page. *(The image* below does not show the entire consent form)

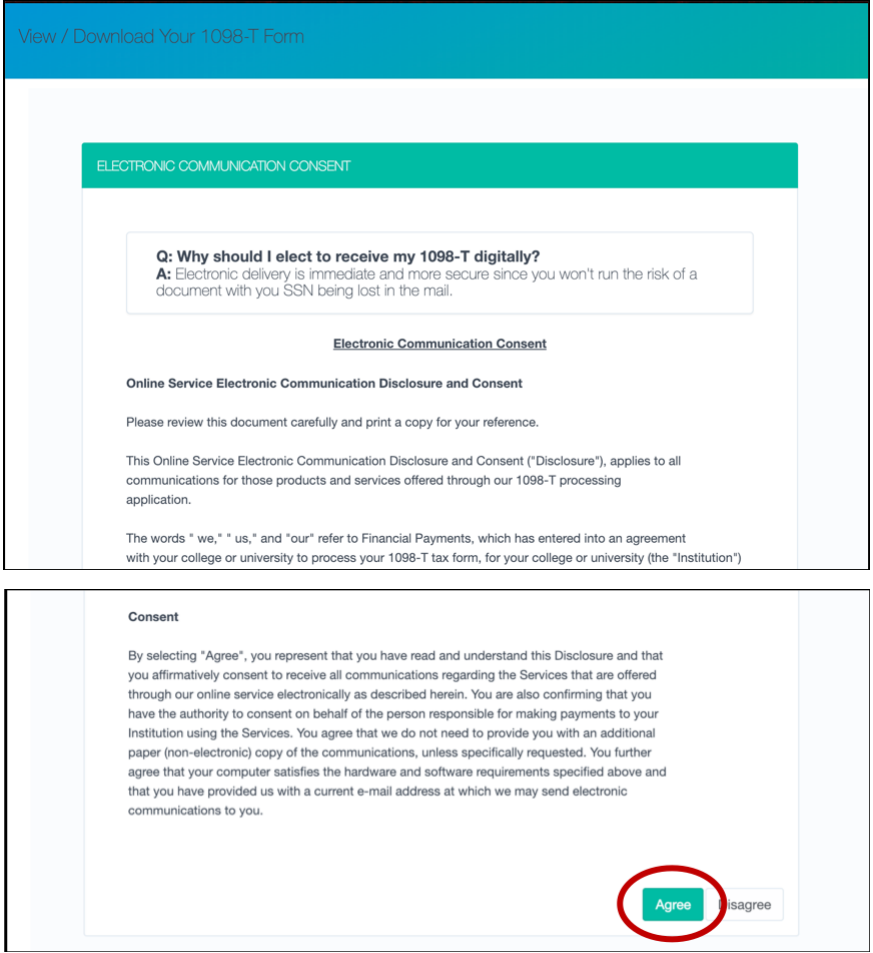

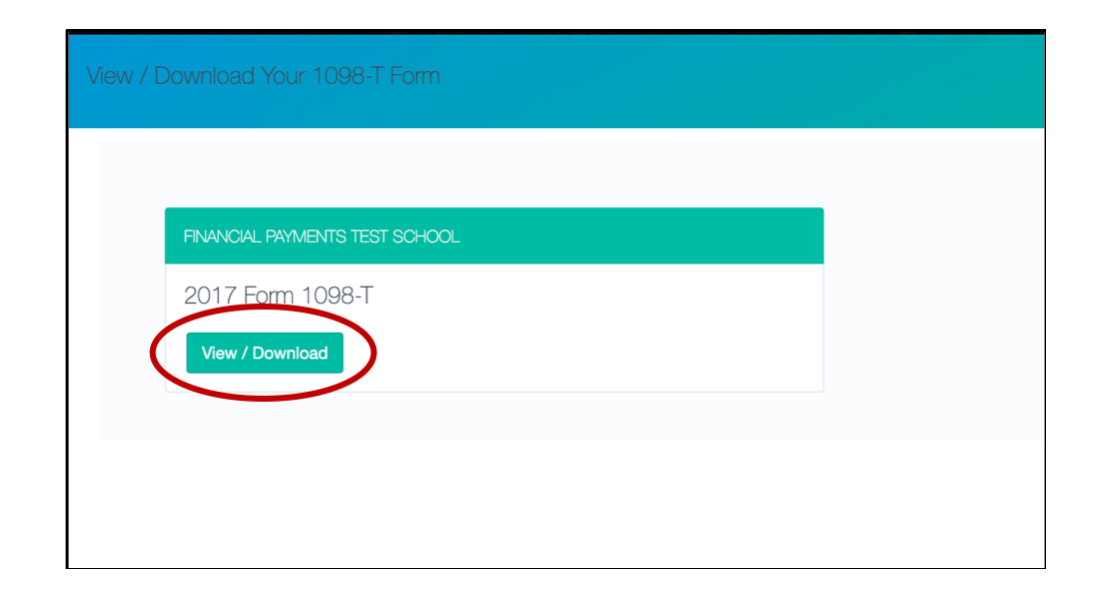

## **STEP 12**

Your 1098-T form will appear in a PDF. You may view, print or download the form at this time. (Sample form shown below)

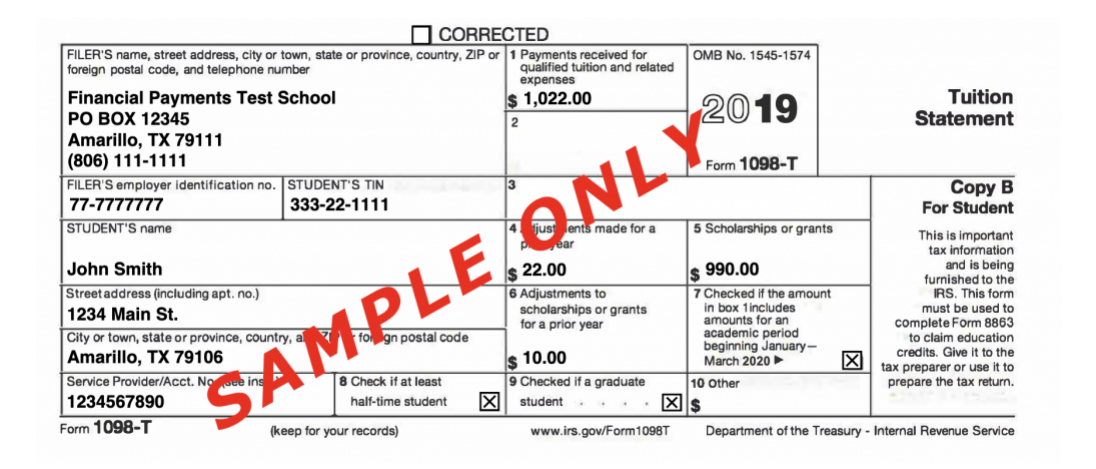

Copyright 2020 Herring Bank | Privacy Policy |<br>[Diversity](https://www.herringbank.com/customer-and-security-center/diversity-policy/) Policy | Support | FDIC Deposit Insurance | NMLS # 415783 | Equal Opportunity<br>Employer. We provide links to external websites for convenience. Herring Bank does not endorse and is not responsible for their content, links, privacy or security policies.

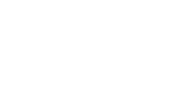